# **LINHA + INTERIOR TURISMO**

GUIÃO DE APOIO AO PREENCHIMENTO DO FORMULÁRIO DE CANDIDATURA

# Linha +Interior Turismo

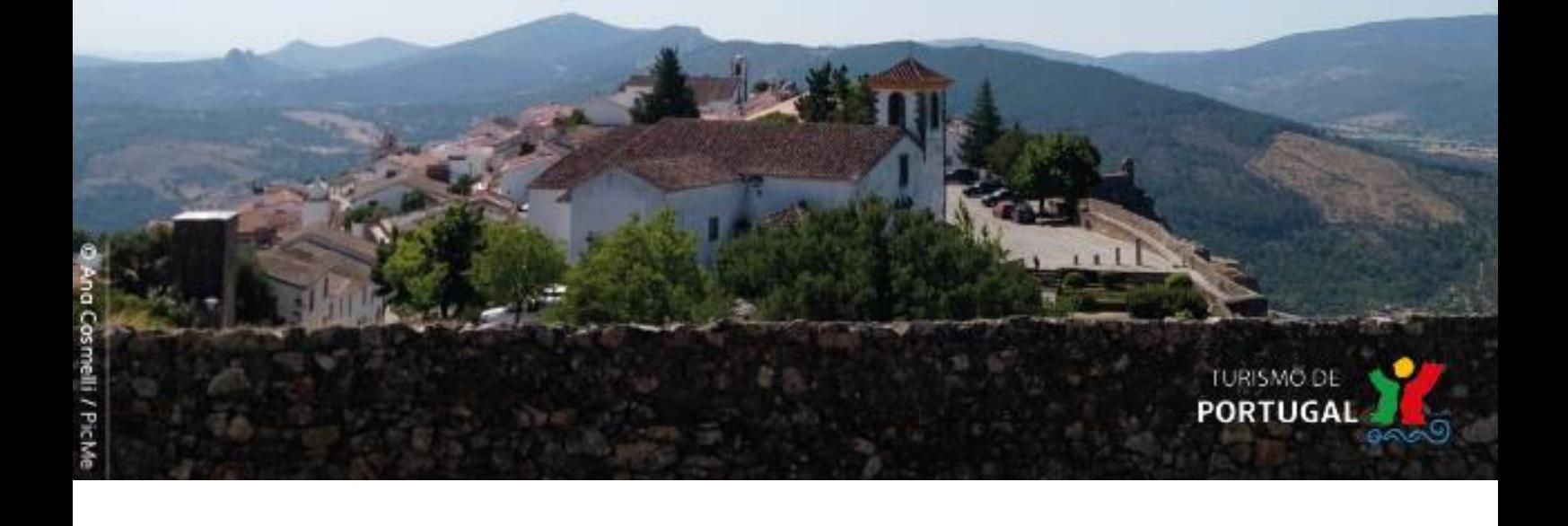

# **ÍNDICE**

#### **>> [Acesso ao Formulário de Candidatura](#page-2-0)**

#### **>> [Preenchimento do Formulário](#page-4-0)**

- >> Módulo 1 [Dados do Promotor](#page-5-0)
- >> Módulo 2 [Dados do Projeto](#page-5-1)
- >> Módulo 3 [Declarações de Compromisso do Promotor](#page-7-0)
- >> Módulo 4 [Condições de Acesso do Projeto](#page-7-1)
- >> Módulo 5 [Enquadramento](#page-8-0)
- >> Módulo 6 [Mapa de Investimento](#page-9-0)
- >> Módulo 7 [Mapa de Financiamento](#page-10-0)
- >> Módulo 8 [Dados para contrato](#page-10-1)
- >> Módulo 9 [Documentos do projeto](#page-12-0)

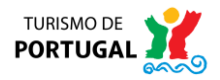

# <span id="page-2-0"></span>**1. ACESSO AO FORMULÁRIO DE CANDIDATURA**

Aceda à página inicial do Turismo de Portugal[:http://www.turismodeportugal.pt/pt/Paginas/homepage.aspx](http://www.turismodeportugal.pt/pt/Paginas/homepage.aspx) Selecione a hiperligação "Gestão de candidaturas a apoios (SGPI)".

# Acessos rápidos

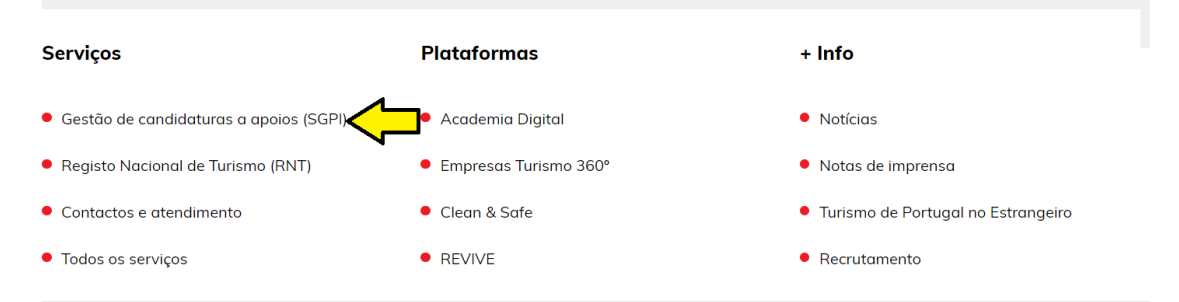

Em alternativa, aceda diretamente ao portal do SGPI (Sistema de Gestão de Projetos de Investimento), através da seguinte ligação:

[https://investimento.turismodeportugal.pt/SGPI2\\_PROMOTER/\\_Default.aspx](https://investimento.turismodeportugal.pt/SGPI2_PROMOTER/_Default.aspx)

Dispõe de uma segunda alterantiva de acesso, poderá aceder ao site do Turismo de Portugal [\(www.turismodeportugal.pt\)](http://www.turismodeportugal.pt/) » Acessos rápidos » Serviços » Gestão de candidaturas a apoios (SGPI).

O formulário encontra-se otimizado para a utilização do navegador de internet Google Chrome.

1. Se nunca efetuou registo nas plataformas do Turismo de Portugal, deverá clicar em "Registar" e preencher os campos solicitados. De seguida deverá optar por uma das três vias de autenticação disponíveis:

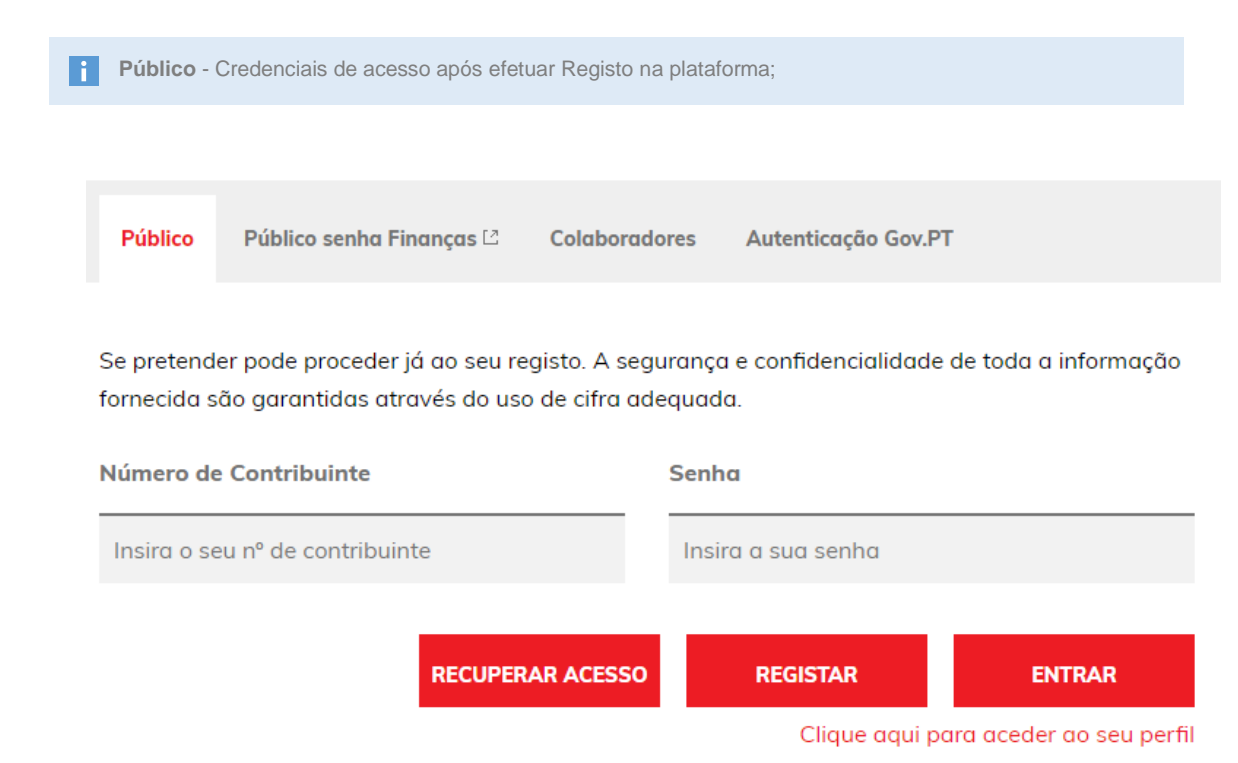

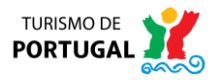

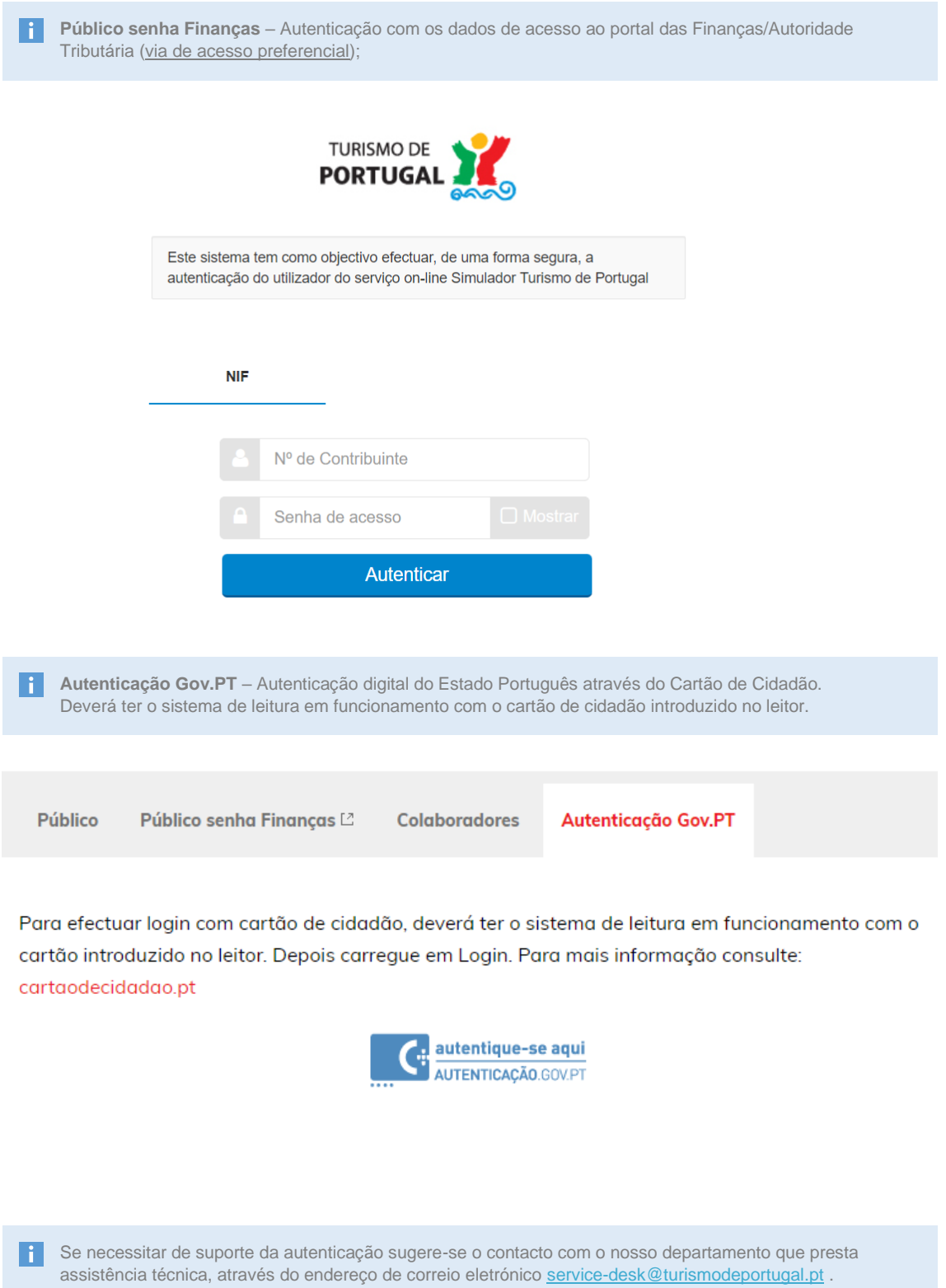

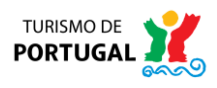

Ações (0)

Precisa de ajuda

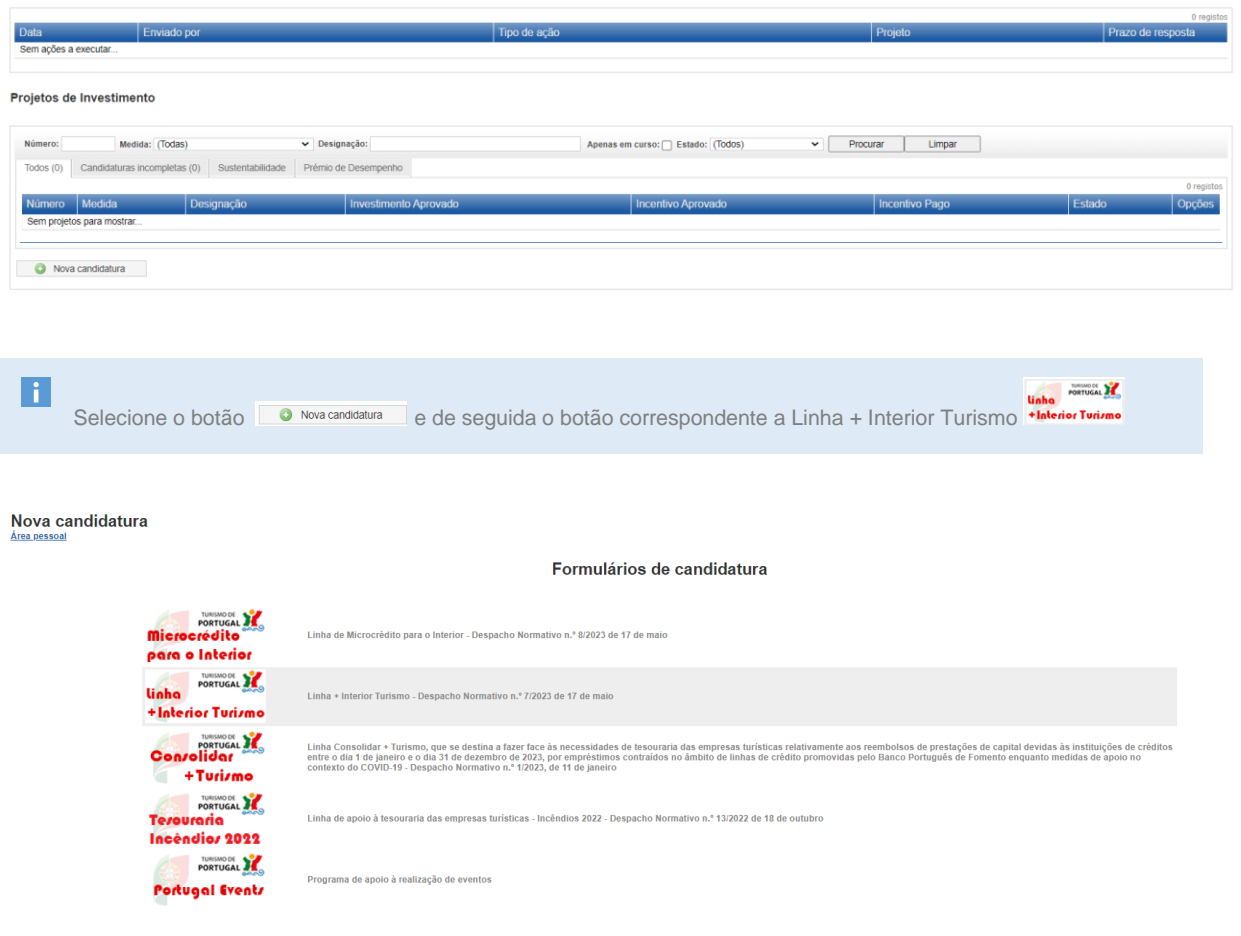

# <span id="page-4-0"></span>**2. PREENCHIMENTO DO FORMULÁRIO**

O formulário de candidatura dispõe dos seguintes módulos para preenchimento:

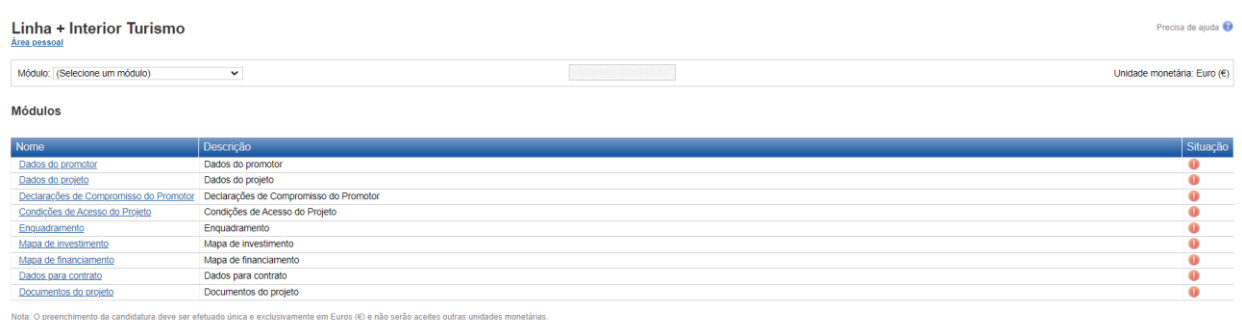

**Inicie o preenchimento do formulário selecionando o módulo "Dados do promotor", selecionando a hiperligação** no respetiva texto a azul ou selecionando Módulo: Dados do promotor  $\check{~}$ 

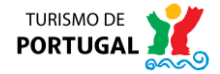

<span id="page-5-0"></span>No preenchimento do formulário deverá inserir todas as informações solicitadas, sendo de preenchimento obrigatório todos os campos que apresentem asteriscos vermelhos (\*).

De notar que durante o preenchimento deverá clicar nos botões **que irão surgir nos módulos e sub-**-módulos, após o preenchimento dos campos, de modo a garantir que as informações são consideradas no ato de submissão.

#### **>> Módulo 1 – Dados do Promotor**

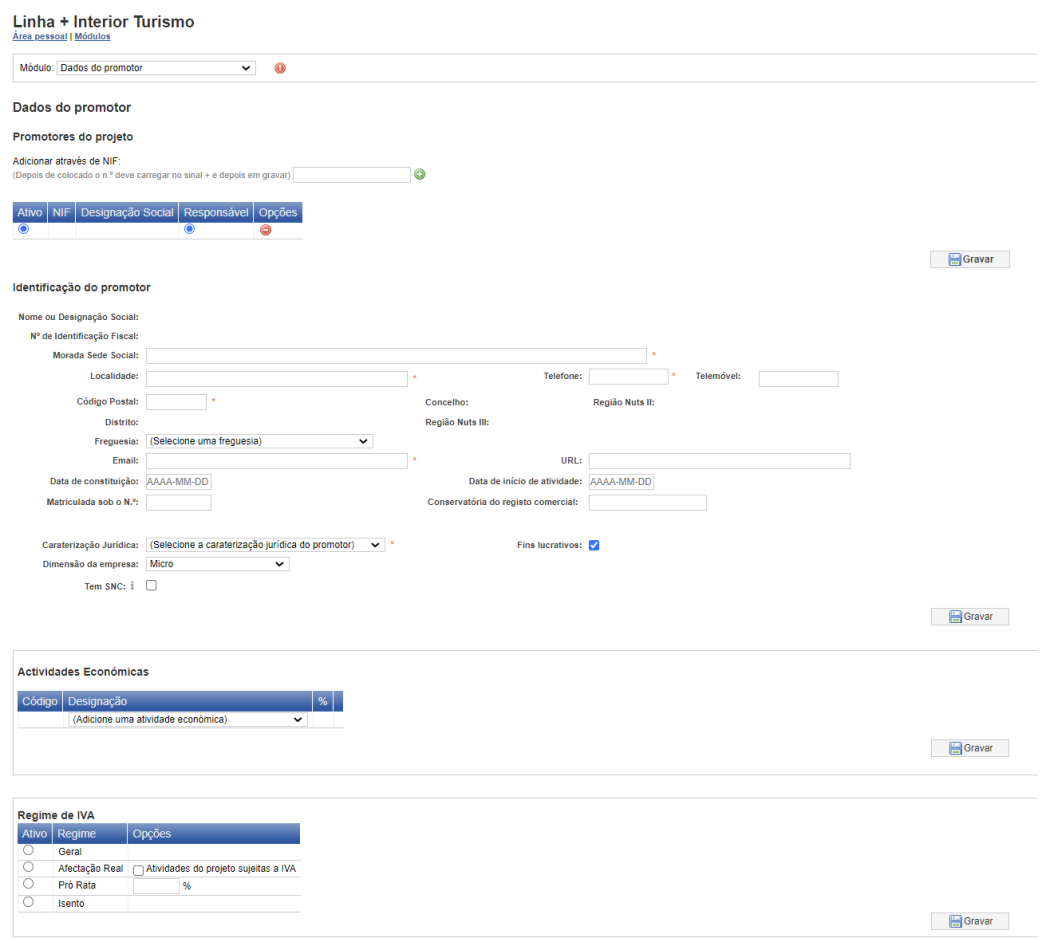

#### Preencha todos os dados associados à caracterização da entidade promotora. H

No campo "Actividades Económicas", deverá selecionar todos os Códigos de Classificação Portuguesa de Atividade Económica (CAE) da sua entidade, com a indicação do peso relativo que cada uma delas tem por atividade económica. Se a empresa tiver apenas um código CAE, este deverá ser colocado a 100%.

Por defeito o campo "Dimensão da Empresa" é definido como "Micro", assim como o campo "Fins Lucrativos" se encontra ativo, deverá no entanto alterar em conformidade com a natureza da entidade.

Ao ativar o campo "Tem SNC", deverá indicar o seu Sistema de Normalização Contabilística.

<span id="page-5-1"></span>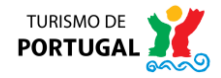

#### **>> Módulo 2 – Dados do Projeto**

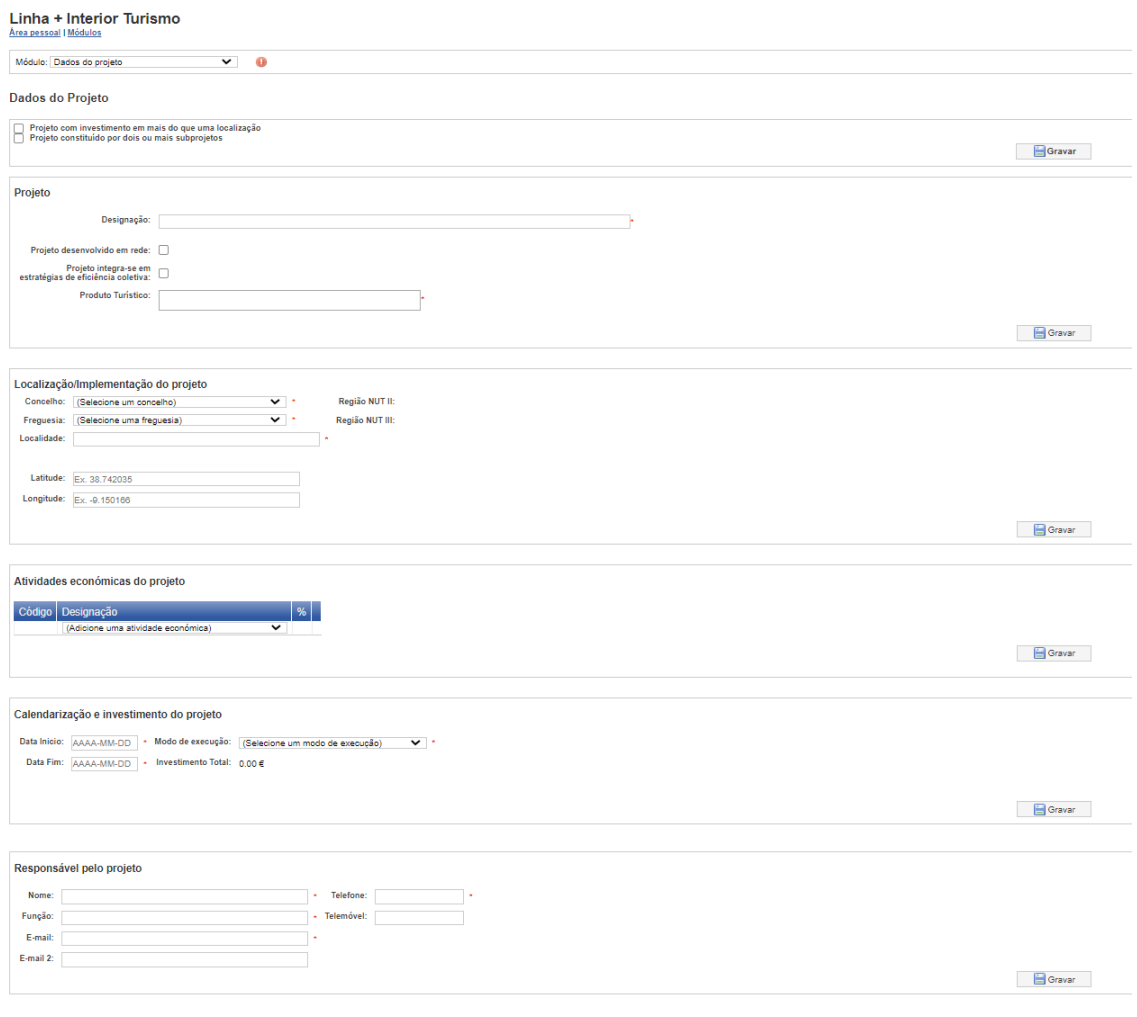

PPRE Preencha todos os dados associados à caracterização do projeto.

Neste módulo deverá começar por definir a constituição do projeto e abrangência geográfica Noste de caso de escolher a primeira de escolher a primeira opção, deverá de seguida definir as<br>O Projeto constituído por dois ou mais subprojetos No caso de escolher a primeira opção, deverá de seguida definir as

localizações, já se selecionar a segunda opção deverá indicar informação acerca de cada subprojecto.

Designe um nome para o projeto.

Indique se o projeto é desenvolvido em rede, em caso afirmativo, indique a rede na qual o projeto está integrado. Caso a rede esteja em desenvolvimento, deverá especificá-lo no campo para o efeito.

Refira se o projeto integra estratégias de eficiência coletiva, em caso afirmativo, deverá designá-la.

Caso tenha escolhido a opção "Projeto constituído por dois ou mais subprojeto" deverá definir a localização da implementação do projeto, bem como as atividades económicas do projeto.

Indique a calendarização e o investimento definido para o projeto.

Insira por fim os dados correspondentes à pessoa responsável pelo projeto.

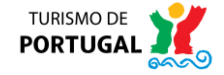

## <span id="page-7-0"></span>**>> Módulo 3 – Declarações de Compromisso do Promotor**

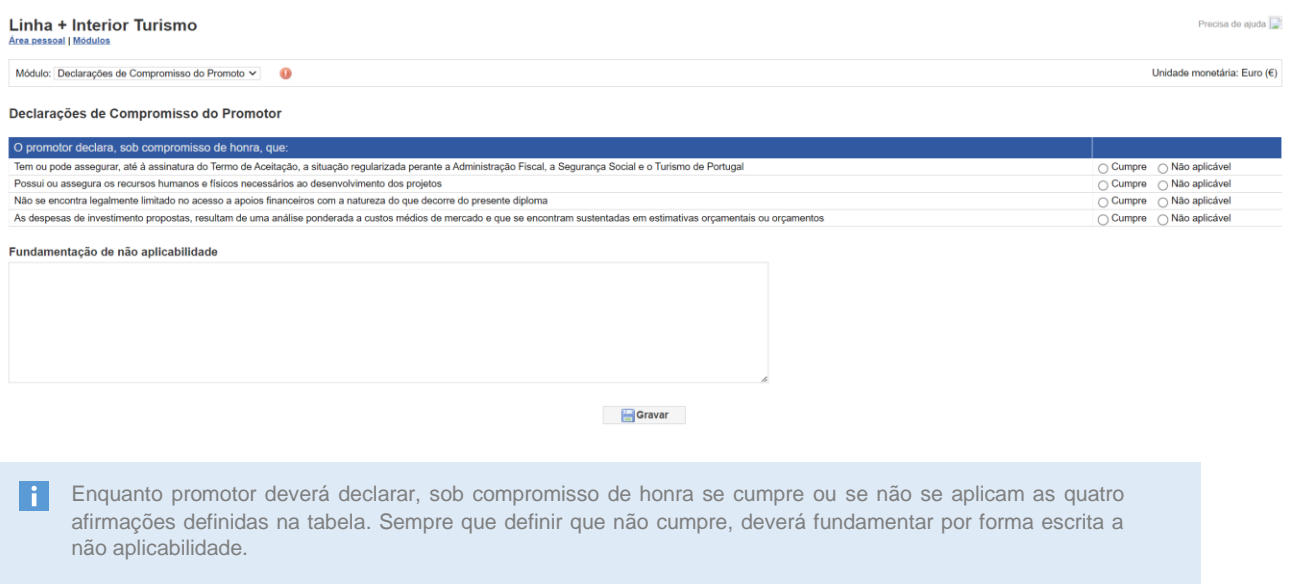

### <span id="page-7-1"></span>**>> Módulo 4 – Condições de Acesso do Projeto**

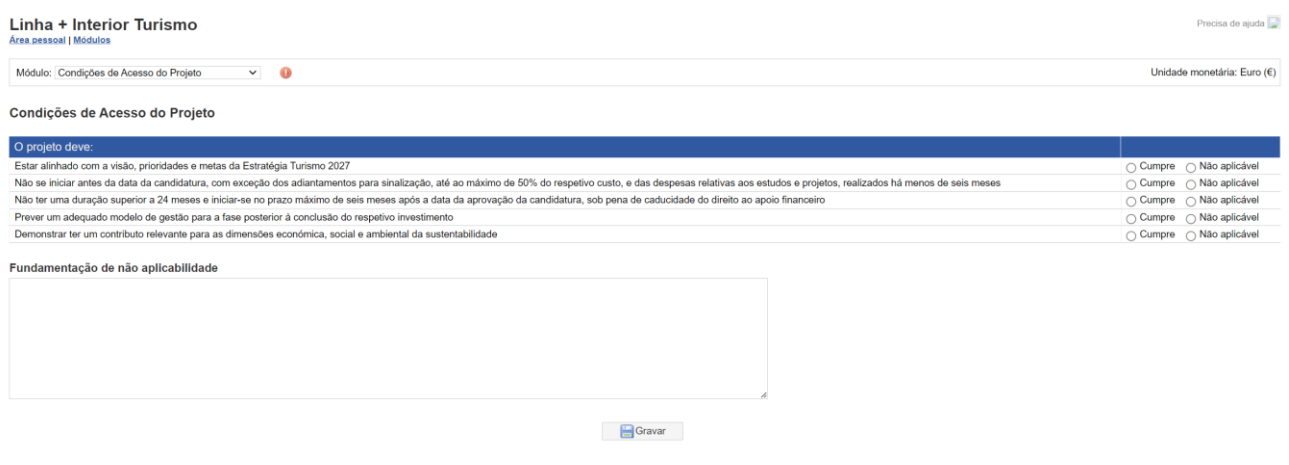

Indique se o projeto cumpre ou se não são aplicáveis as cinco condições de acesso enumeradas na tabela. Caso defina que uma ou mais das condições não se aplicam ao projeto, deverá fundamentar de forma escrita.

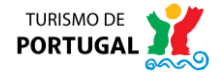

### <span id="page-8-0"></span>**>> Módulo 5 – Enquadramento**

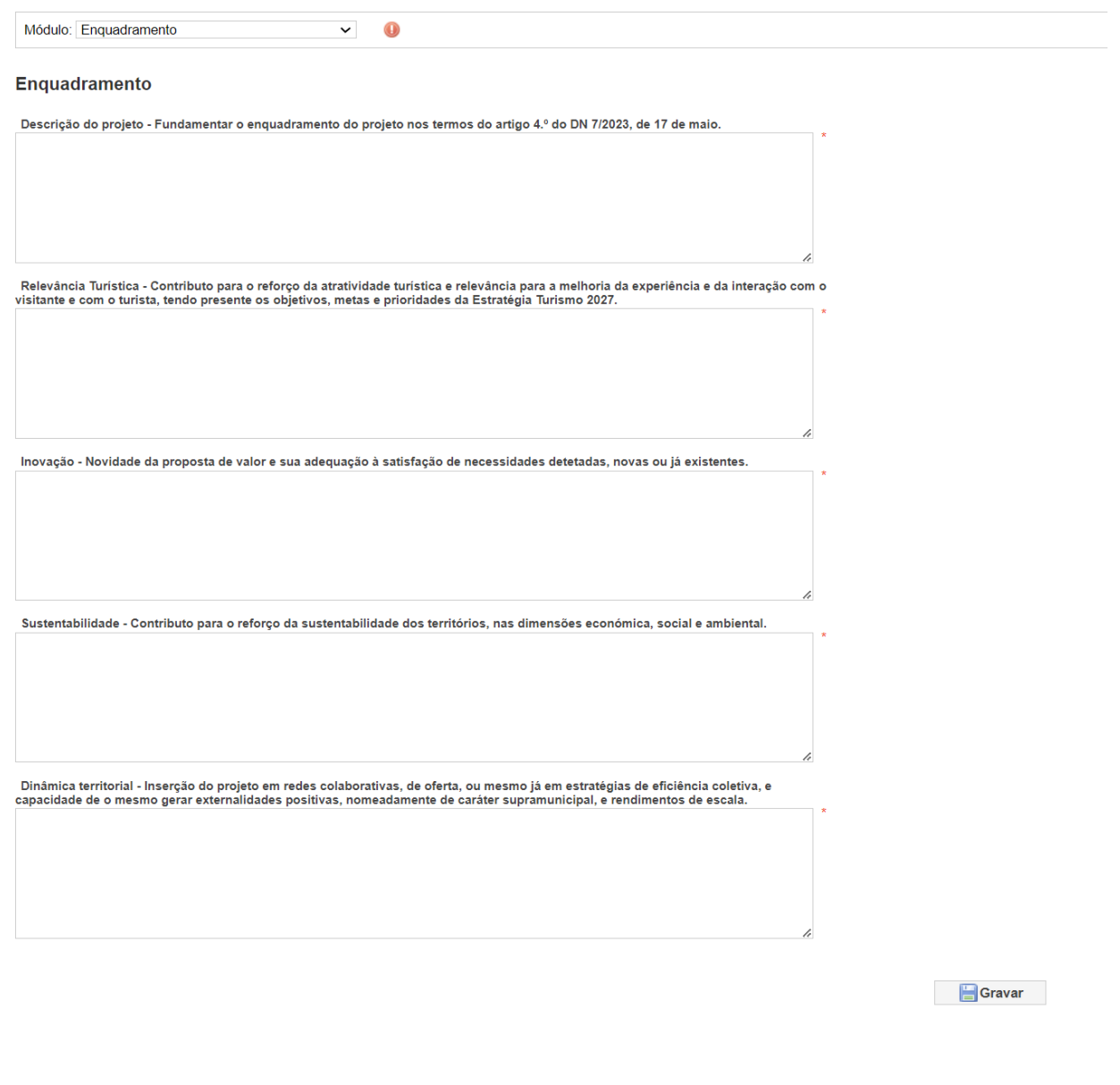

**Efetue** a fundamentação do enquadramento do projeto, bem como a fundamentação relativa à relevância turística, a inovação, a sustentabilidade e a dinâmica territorial. Relembramos que a cada um dos critérios será atribuída uma pontuação de 1 a 5, sendo que a avaliação final da candidatura resulta da soma das pontuações obtidas.

São elegíveis as candidaturas que não obtenham uma classificação de 1 em qualquer um dos indicadores e que alcancem uma pontuação global mínima de 12 pontos.

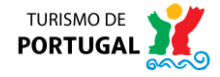

#### <span id="page-9-0"></span>**>> Módulo 6 – Mapa de Investimento**

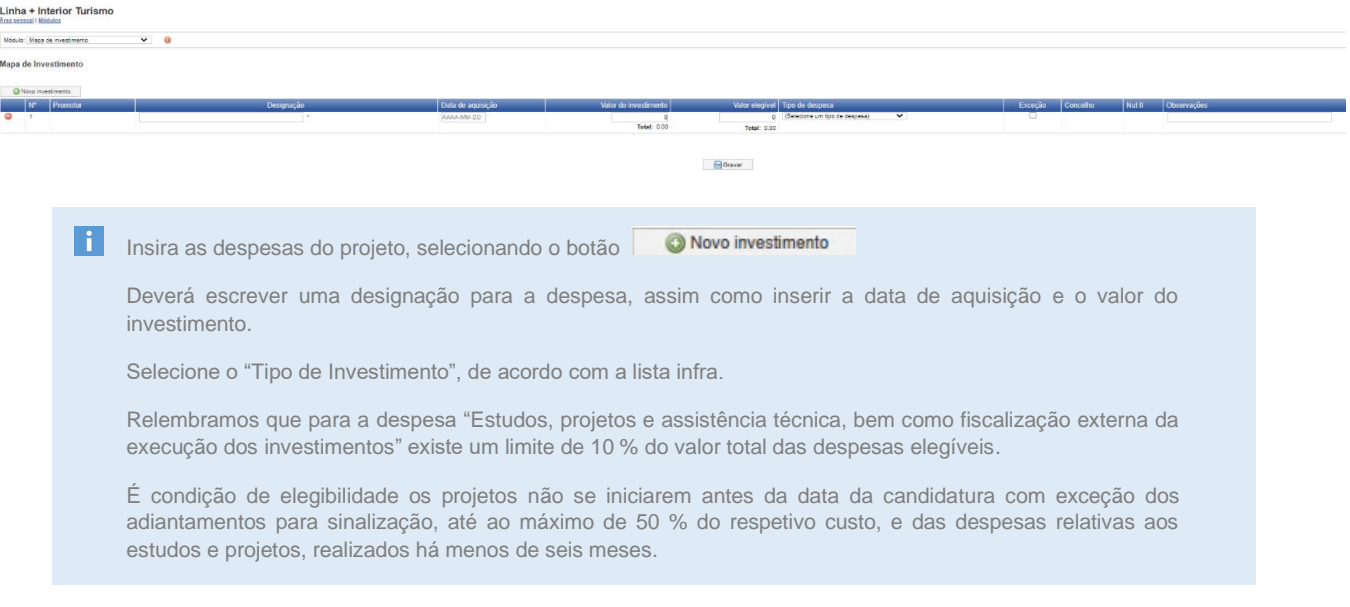

Opções do campo "Tipo de Investimento"

Estudos, projetos e assistência técnica, fiscalização externa da execução dos investimentos

- Obras de construção e de adaptação
- Aquisição de bens e de equipamentos
- na en la serie de sistemas de informação, software e equipamentos informáticos para obtenção de dados analíticos<br>Implementação de plataformas para aumentar a interação e conexão colaborativa
- 
- in premientação de pratacurinas para aumentar a menação e comunicacional para todos<br>Intervenções para incremento da acessibilidade física e comunicacional para todos<br>Ações de marketing que visem a comercialização da oferta
- Obtenção de certificações na área da sustentabilidade
- Serviços de consultoria especializada para a definição da estratégia de sustentabilidade a implementar<br>Implementação de infraestruturas e de tecnologia, incluindo a aquisição de hardware e software
- 
- implementação de ininaestuturas e de techologia, incluíndo a aquisição de indidware e soliware<br>Aquisição ou desenvolvimento de sistemas e plataformas tecnológicas que permitam o fornecimento de dados em formato aberto, bem
- 
- Prestação de serviços profissionais por parte de terceiros, incluindo assistência técnica, científica e consultoria, pelo período estritamente necessário ao desenvolvimento do projeto

Intervenção de revisores ou contabilistas certificados externos, no contexto do desenvolvimento do projeto Despesa não elegível

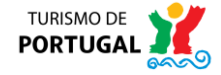

# <span id="page-10-0"></span>**>> Módulo 7 – Mapa de Financiamento**

#### **Ecrã 1 – Sem qualquer investimento inserido**

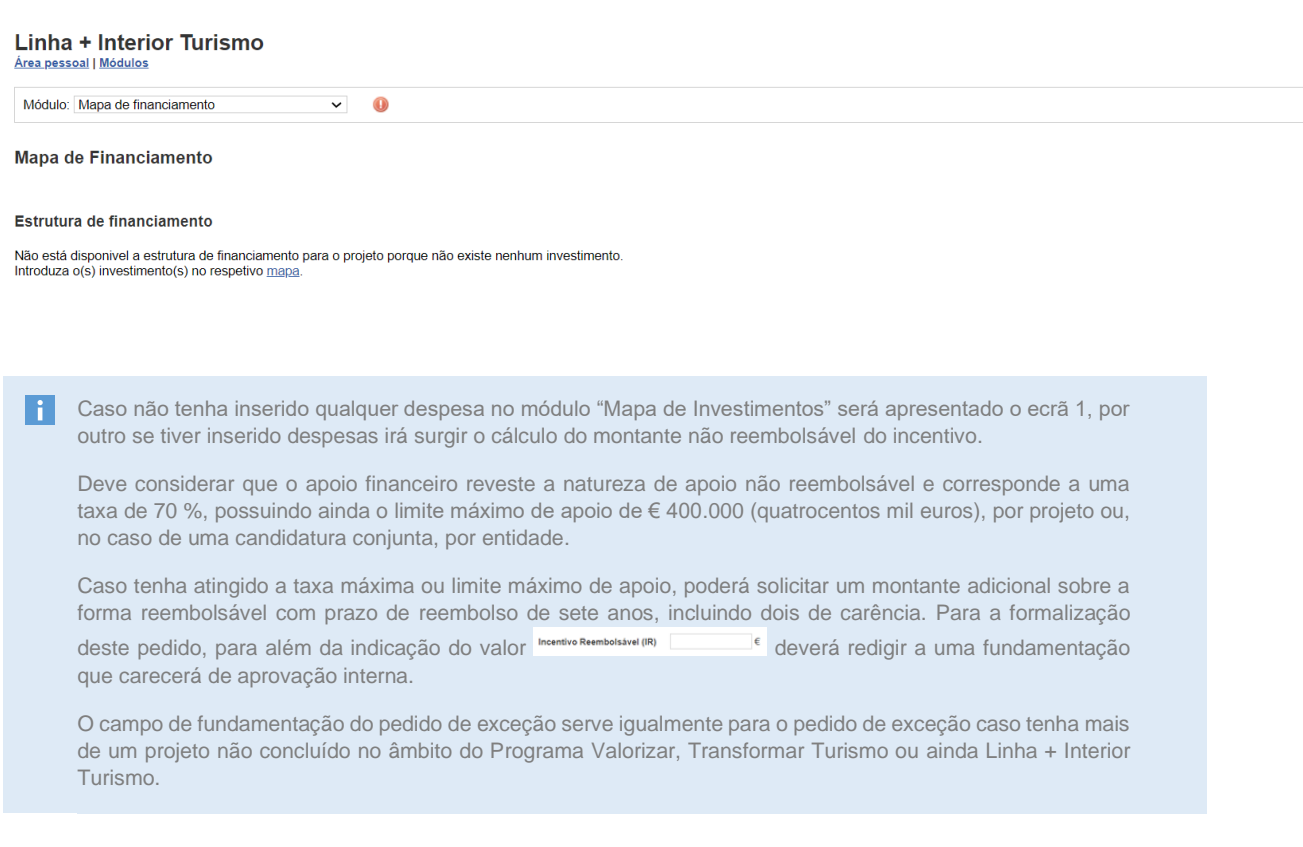

#### **Ecrã 2 – Exemplo de rubrica inserida**

<span id="page-10-1"></span>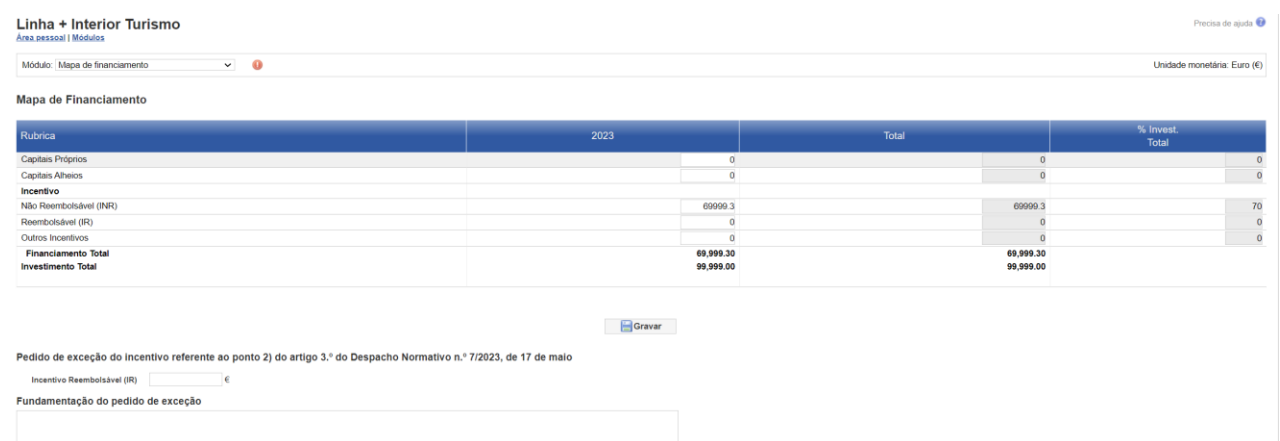

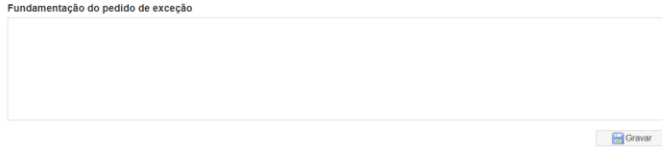

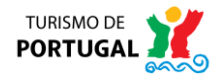

## **>> Módulo 8 – Dados para contrato**

#### **Ecrã 3 – Separador "Elementos solicitados"**

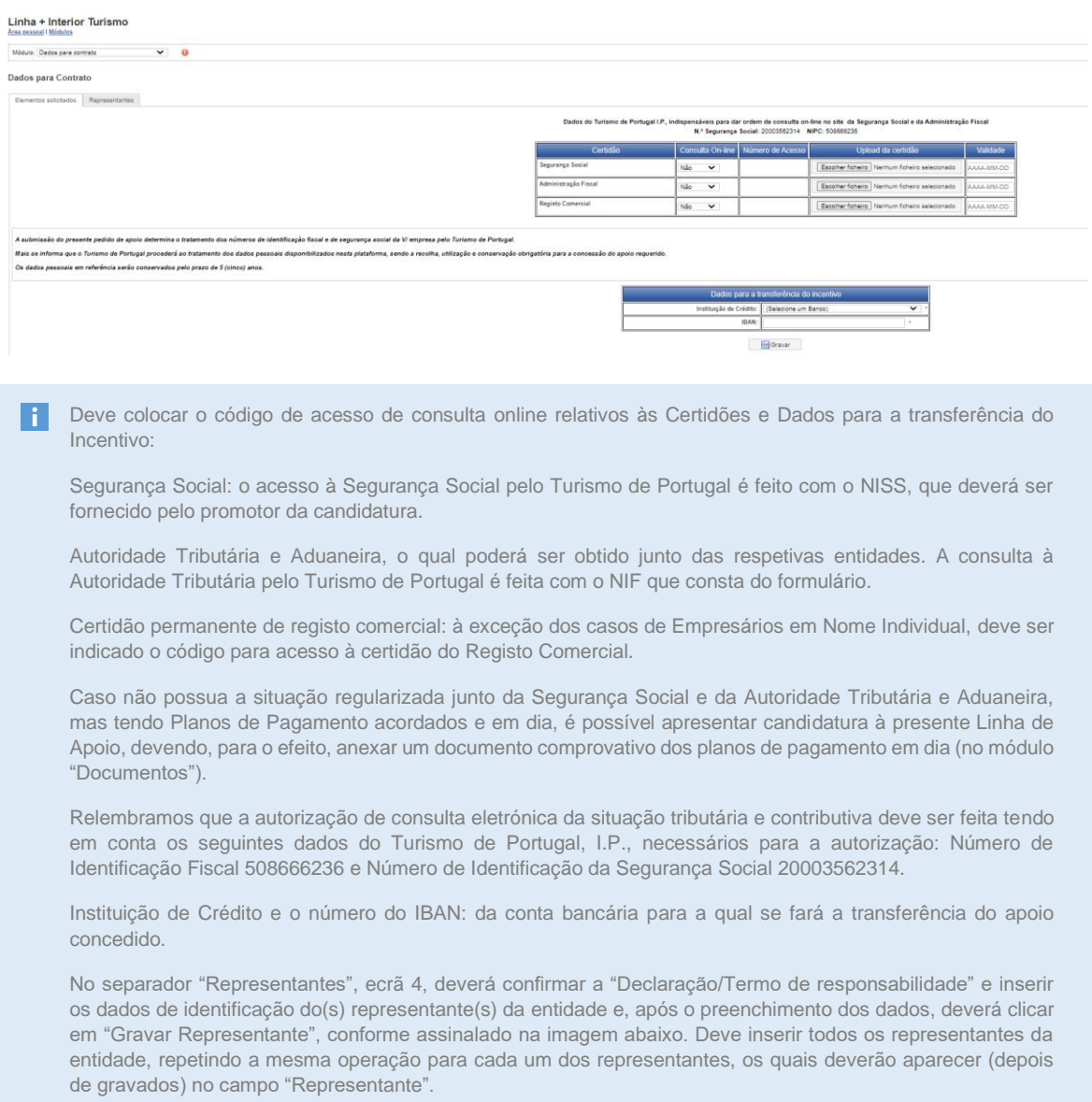

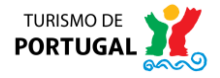

#### <span id="page-12-0"></span>**Ecrã 4 – Separador "Representantes"**

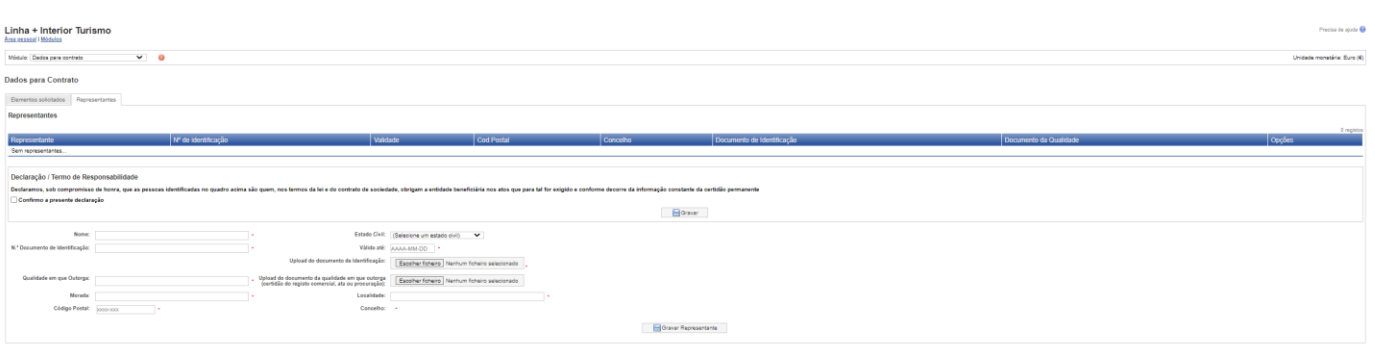

### **>> Módulo 9 – Documentos do projeto**

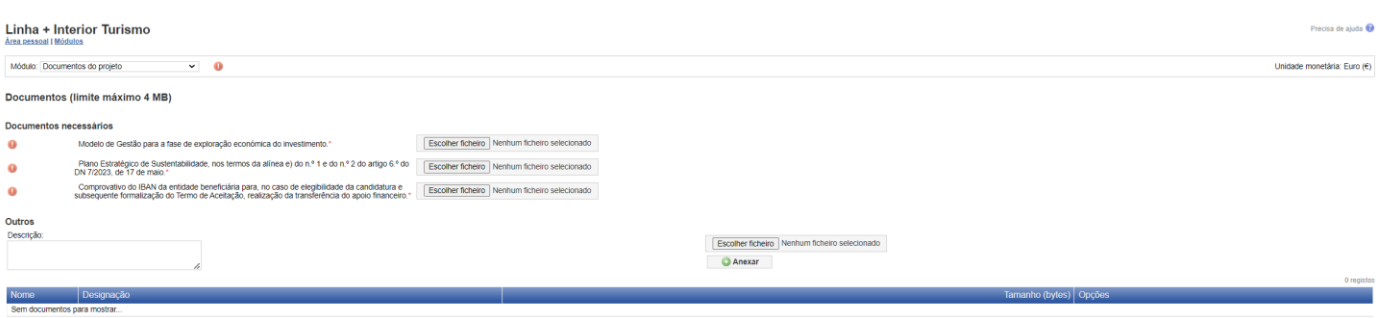

**T** Deverá neste módulo efetuar upload dos três documentos solicitados, sendo possível ainda carregar quaisquer outros que entenda como relevantes para a análise do projeto, devendo descrever os mesmos no campo "Descrição". Deverá ter em consideração o limite máximo de 4 MB por ficheiro.

No final, irá surgir um botão com a referência de "Submeter Candidatura", sendo que o processo de submissão de candidatura apenas será possível se não existirem quaisquer erros em nenhum dos módulos do formulário. Caso exista qualquer erro o campo será respetivamente identificado com o seguinte símbolo <sup>o</sup>. Deverá neste caso efetuar a correção dos respetivos campos.

Após a submissão da candidatura, surgirá um aviso no formulário dando indicação que a "candidatura foi submetida com sucesso".

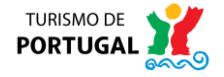